## **PIP QI Reporting using Bp Extraction Tool**

# **Bp** Learning

### Downloading Reporting Tool Application Download Application Install Reporting Tool Download Application 1. Open an Internet browser and enter the following address in the URL bar at the top or click the link and allow the link to open in a browser. <https://nkpi.bpsoftwareportal.net/prod/Bp.Integrations.Wpf.application> - **may need to update** 2. The file will download to the default download directory for your version of Windows, such as Favorites > Downloads. You may be asked to confirm you want to download the file. 3. Copy the downloaded file to the Bp Premier server or any workstation and double-click the file to start the installation. 4. Windows User Access Control or SmartScreen may prompt for permission to proceed. Click **Yes**. The **Application Install** screen will appear. Install Reporting Tool Application Install - Security Warning Installing Reporting Tool Application 1. Click **Install**. A progress dialog will show the report utility being installed. 2. When the utility has been installed, the Bp Premier From (Hover over the string below to see the full Reporting Tool will open. 3. A **Bp Premier Reporting Tool** icon will also be created on the Windows desktop. While applications from the Internet can be useful, they can po<br>computer. If you do not trust the source, do not install this soft 4. Installation is complete. Bp Premier Reporting Double-click **Bp Premier Reporting Tool icon** (if not already running) and the **landing** page will appear. 1. The **PIP QI** reporting button will be visible on the landing window. 2. Click **PIP QI** button. The **Login** window will appear.

### User Permissions

Staff with Report permissions set to 'Allow Access' can access Reporting Tool.

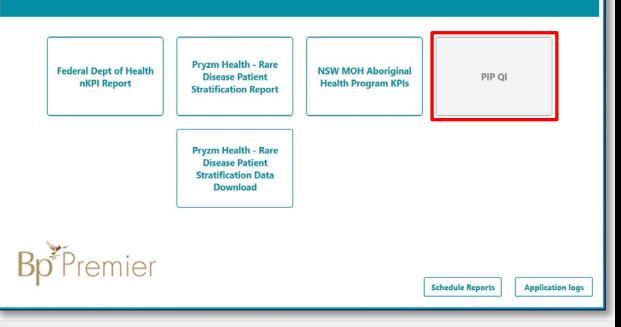

**Bp** Premier Saffron

Login

### Login

- 1. Double-click **Bp Premier Reporting Tool** icon (if not already running). The **Login** page will appear.
- 2. Select user and enter password.
- 3. Click **Next**. The Bp Premier Reporting landing window will appear.

#### **\*\* PIP QI Practice ID\*\***

This ID number will be provided by local PHN.

This document is classified as commercial-in-confidence. Unauthorised distribution of this information may constitute a breach of our Code of Conduct, and may infringe our intellectual property rights. This information is collected and managed in accordance with our Privacy Policy, available on our website at <u><https://bpsoftware.net/privacy-policy></u> Contact our Software Support Team on 1300 40 1111 (AU), or 0800 40 1111 (NZ) www.bpsoftware.net

## **PIP QI Reporting using Bp Extraction Tool**

# **Bp\*Learning**

### PIP QI Report Settings

- 1. Select the **Report end date**. This should match the end date of the reporting period.
- 2. If you are reporting on a single practice location only, select that **Location**. Otherwise, leave **Location** set to **'All locations'**.
- 3. Data to include will be ticked by default to include PIP QI measures.
- 4. Click **Next** to generate the report.
- 5. Save a local copy as **HTML** or **XML** file.
- 6. Click **Finish** to return to Reporting Tool window.
- 7. Report file will need to be forward to local PHN.

\*\*Local PHN to provide instructions to perform step 7.

### Advanced Filtering Option

- 1. Click **Add**.
- 2. Use dropdown box to select **Like** or **Not Like**.
- 3. Enter SQL search **[1-9][0-9][0-9]%**.
- 4. Click **Next**.

### Reporting to PHN

Practices are required to submit data to their local PHN at least once within the relevant dates specified in the data submission period.

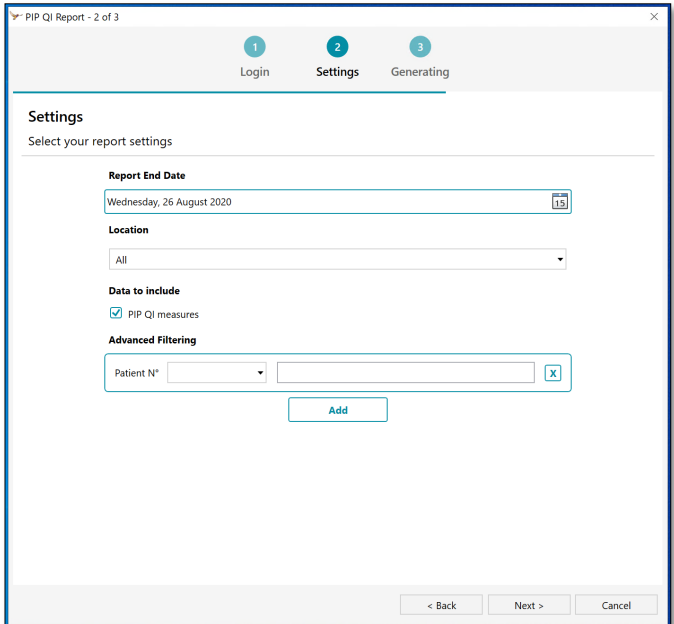

### **\*\* Advanced Filtering\*\***

Only useful to practices with complex reporting requirements by patient number.

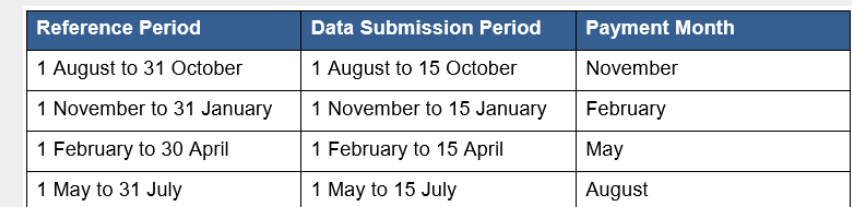

More information on payment periods view DoH Practice Incentives Program Quality Improvement Measures User Guide.

### Bp Support

For any **Configuration** enquires, please refer to our Knowledge Base for a step-by-step walk through and if you're still experiencing difficulties, please contact **Support** on **1800 401 111**.

### Practice Incentive Program – Quality Improvement

If you have further questions or concerns regarding the PIP QI Incentive exemption, please contact us via [PIPQIExemptions@health.gov.au](mailto:PIPQIExemptions@health.gov.au).

AU), or 0800 40 1111 (N

### Local PHN

Your local PHN can also answer questions about PIP QI such as submitting data to your PHN.

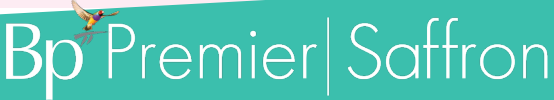

This document is classified as commercial-in-confidence. Unauthorised distribution of this information may constitute a breach of our Code of Conduct, and may infringe our intellectual property rights. This information is collected and managed in accordance with our Privacy Policy, available on our website at <u><https://bpsoftware.net/privacy-policy></u>

Generating PIP QI Report

Generating PIP QI Report